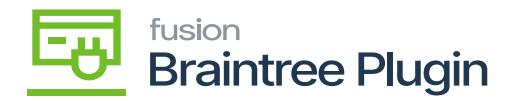

# **Void CC Payment at Sales Order Screen**  $\pmb{\times}$

**Scenario 1:** Transaction voided only when the payment is not settled in Braintree or else payment will be refunded.

Create a Sales order by selecting Customer and inventory line item with quantity and price.

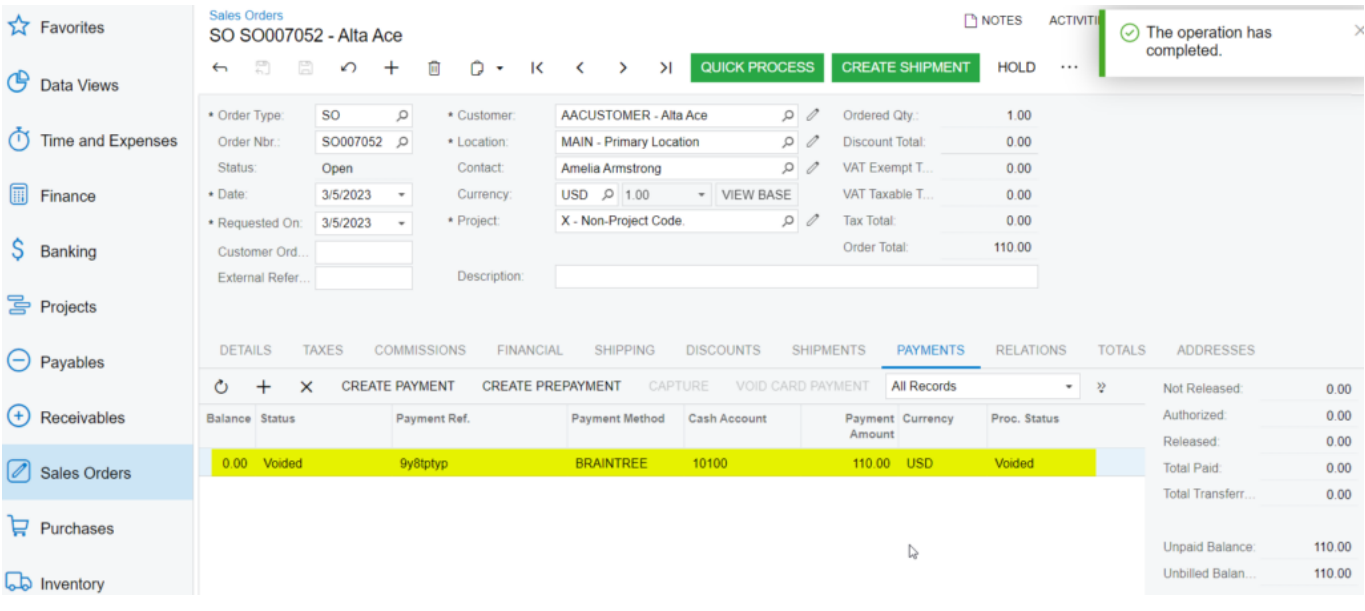

#### Sales Order

- After performing **[AUTHORIZE CC PAYMENT]** and **[CAPTURE CC PAYMENT]** actions will be enabled once the transaction is successfully authorized / captured. And the Processing status will be "pre-authorized".
- Perform **[VOID CC PAYMENT]** action.

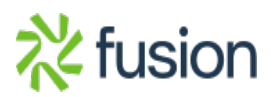

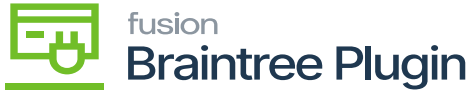

Payment 004179 - Alta Ace

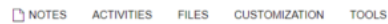

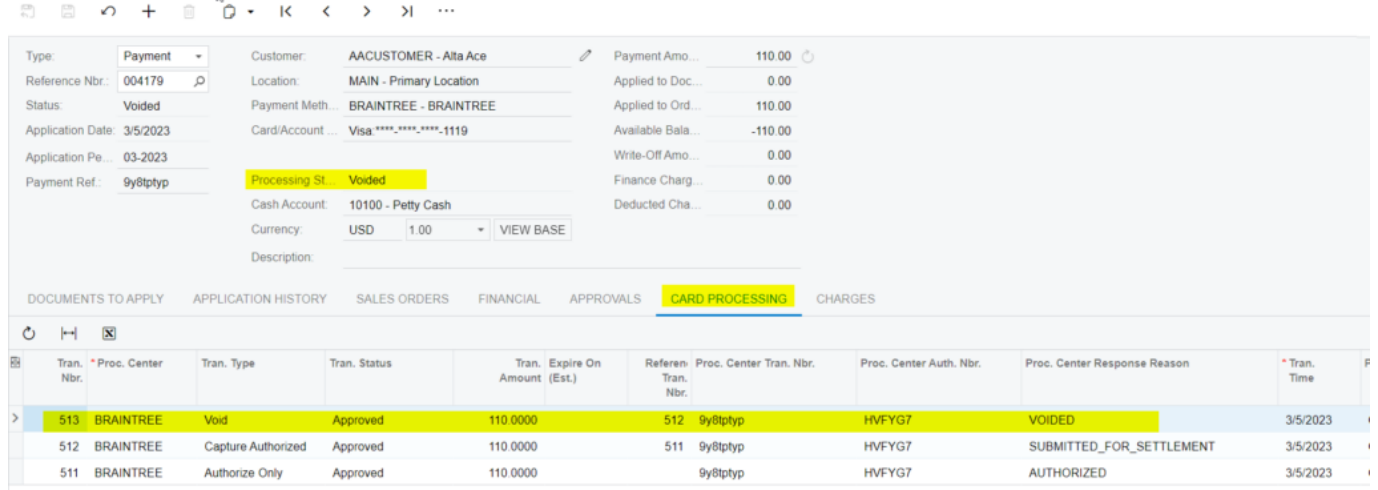

Void Action at Payments and Applications Screen

**Scenario 2:** Transaction refunded only when the captured payment is settled in Braintree.

- Create a Sales order by selecting Customer and inventory line item with quantity and price.
- After performing **[AUTHORIZE CC PAYMENT]** and **[CAPTURE CC PAYMENT]** actions will be enabled once the transaction is successfully authorized / captured. And the Processing status will "pre-authorized".
- Perform **[VOID CC PAYMENT]** action after payment is settled at Braintree.
- On Braintree sandbox, only Purchase Order Number (Customer Order Nbr in Acumatica), Order Total, Tax Amount, Status, ordered values will be displayed in the Braintree sandbox.

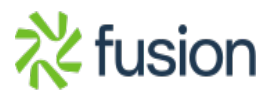

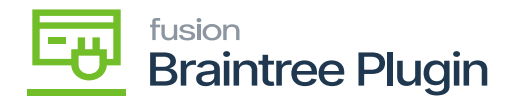

# **Transaction Detail For ID: 9y8tptyp**

Receipt

## **Transaction Information**

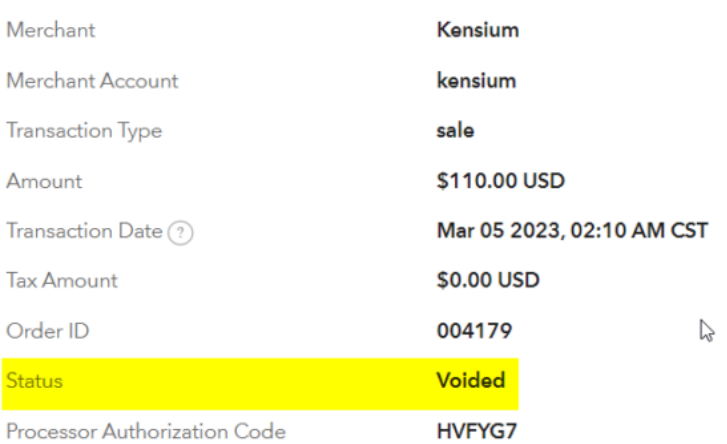

## **Basic Fraud Tools Information**

### Void Transaction on Braintree

Payment will be refunded and can be found the status update at Payments tab; on opening Payment record refund transaction details can be found and refund record is visible in Braintree with Credit Status.

**Note:** Level2 transactions will work the same for all transactions screens of Invoices, payments and Applications and Case Sales screens. New Card option on Payment and Applications screen.

Enable New Card option at Processing Center screen and create a Sales order by selecting Customer and inventory line item with quantity and price.

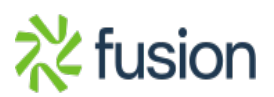

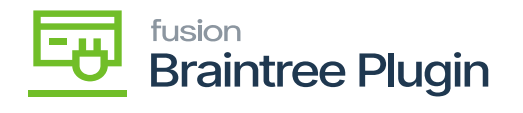

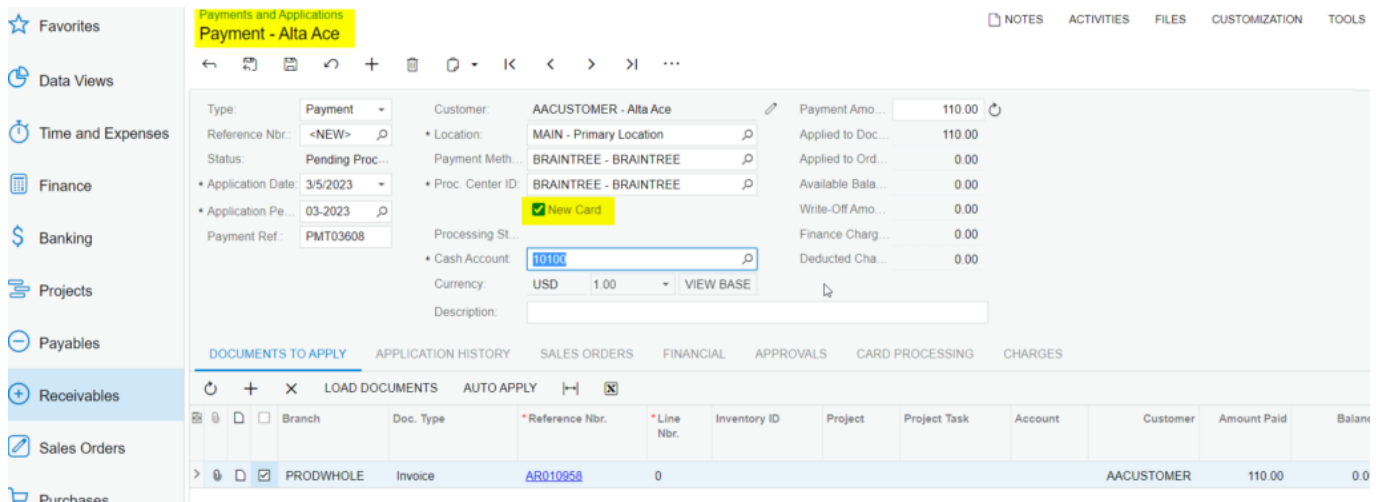

### Payments and Applications Screen

Assign Sales order to Payments and application screen at 'Orders to Apply' tab. And Select New Card checkbox and click on Authorize CC Payment action.

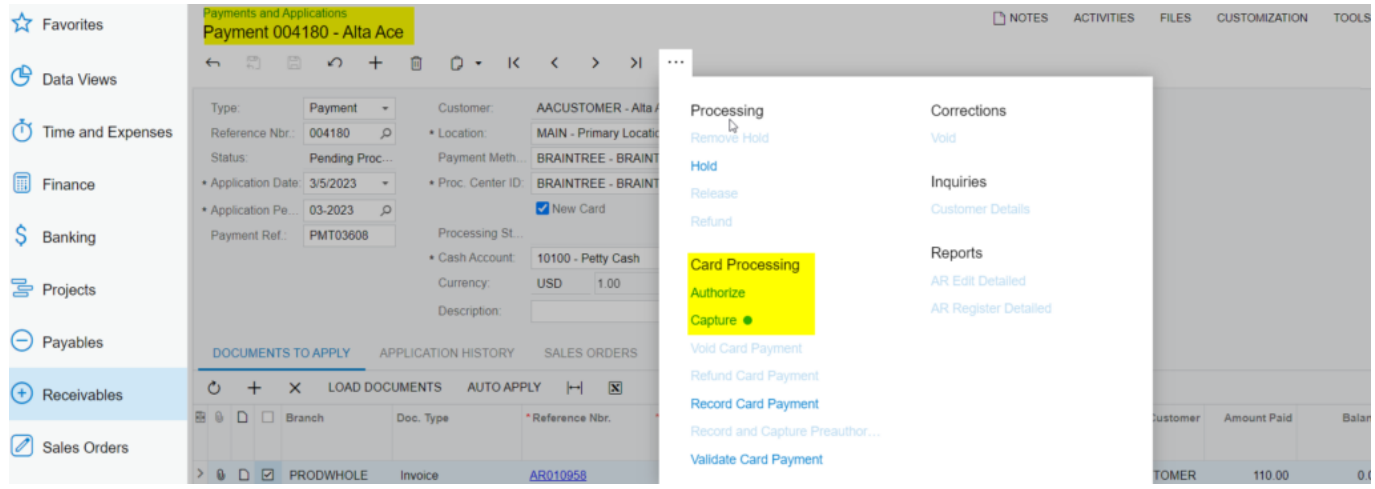

Authorize and Capture Actions under Payments and Application

Now, the system will navigate to the hosted form of the Braintree and one can enter card details and submit it.

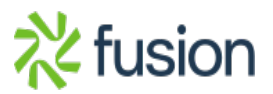

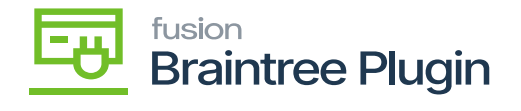

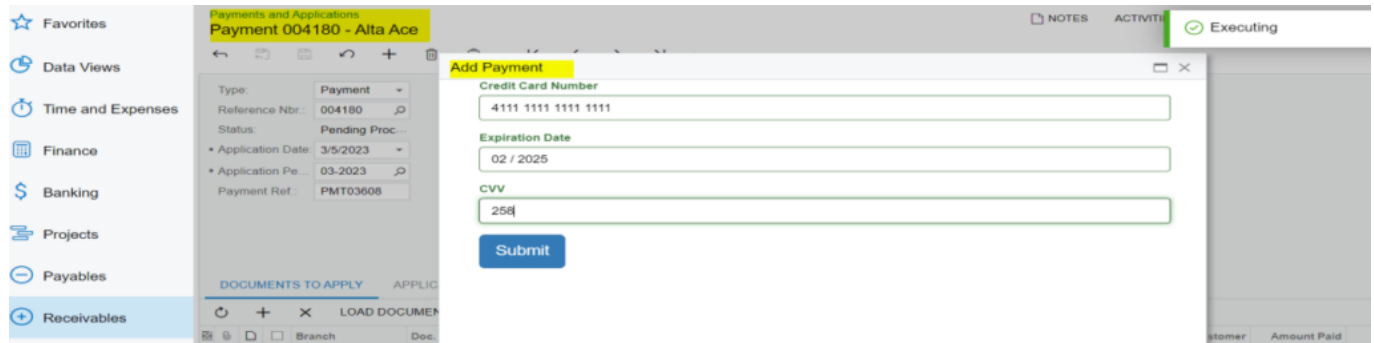

Entering Credit Card details under the Payments and Applications

According to the action performed in Payments and Application by enabling New Card option, Payment status will be displayed at Credit Card Processing Info tab.

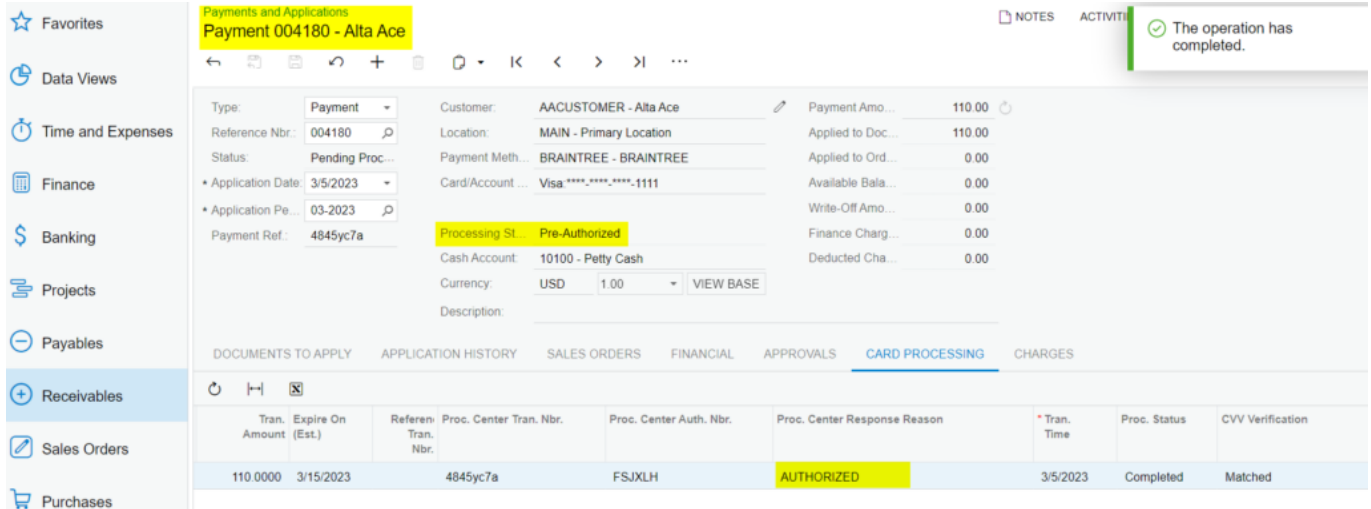

Authorized action in Payments and Applications

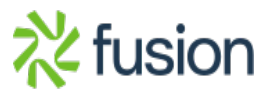